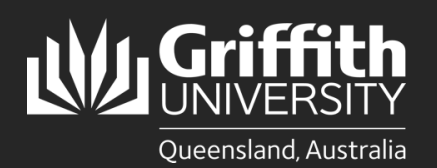

## **Introduction**

This guide will show you how to view a sessional appointment if you are a supervisor or course convenor.

## **Step 1: Navigate to the Staff Portal**

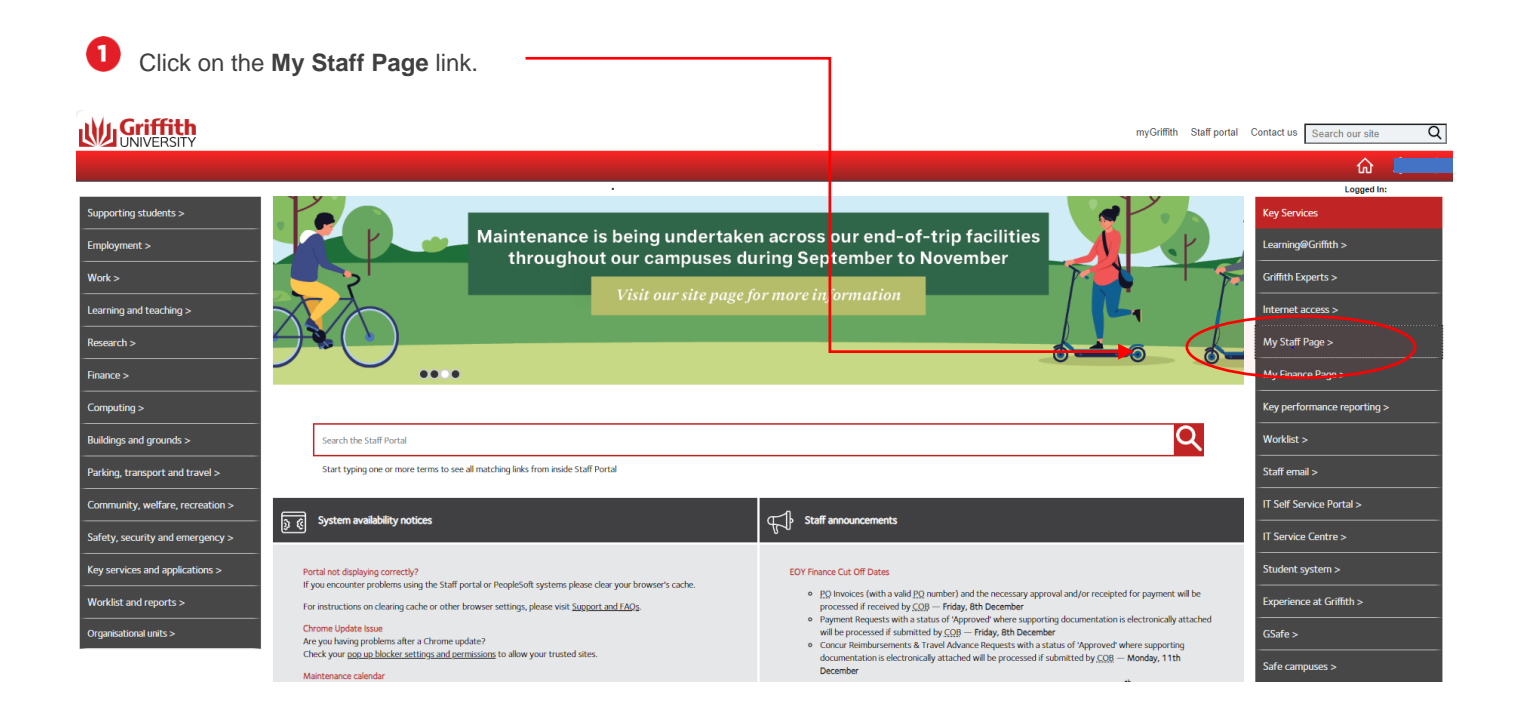

## The **PeopleSoft tiles** will appear.

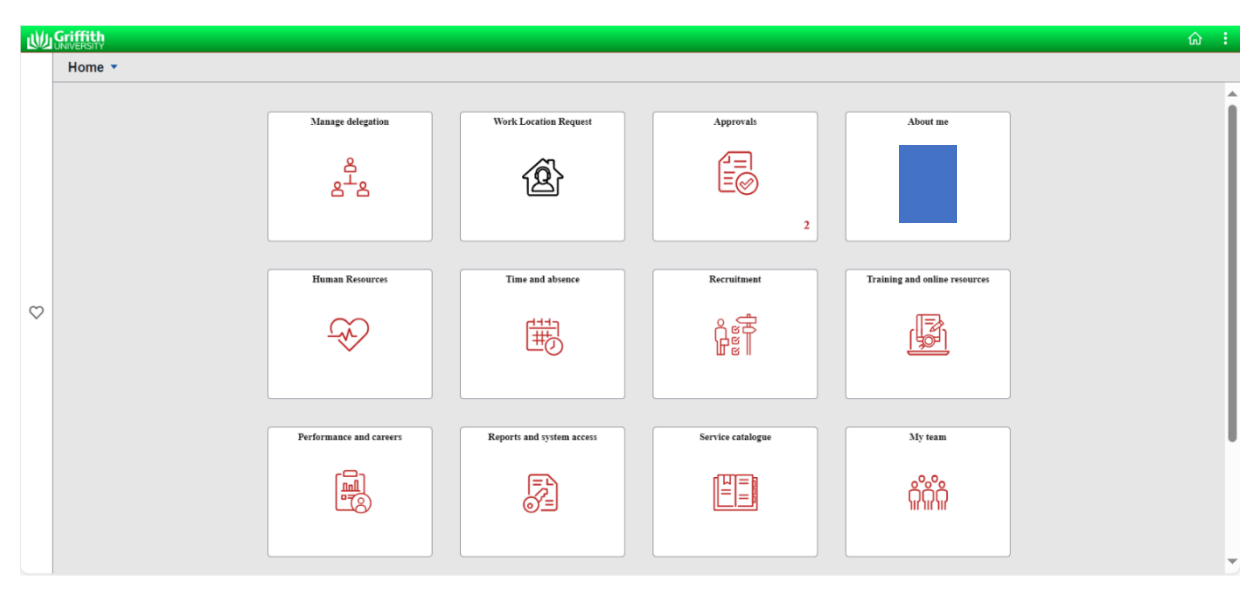

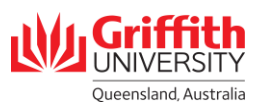

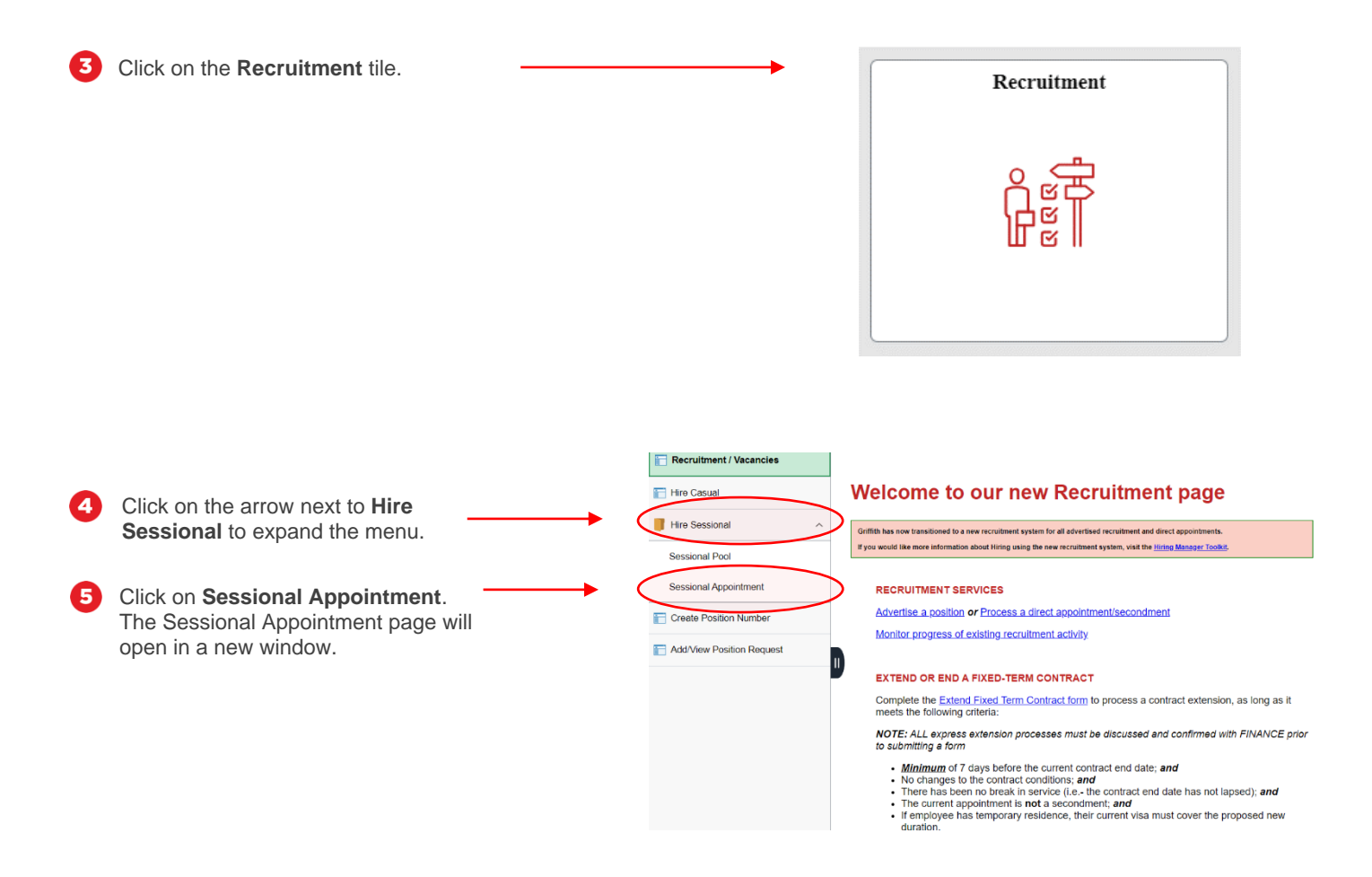

## **Step 2: View an appointment**

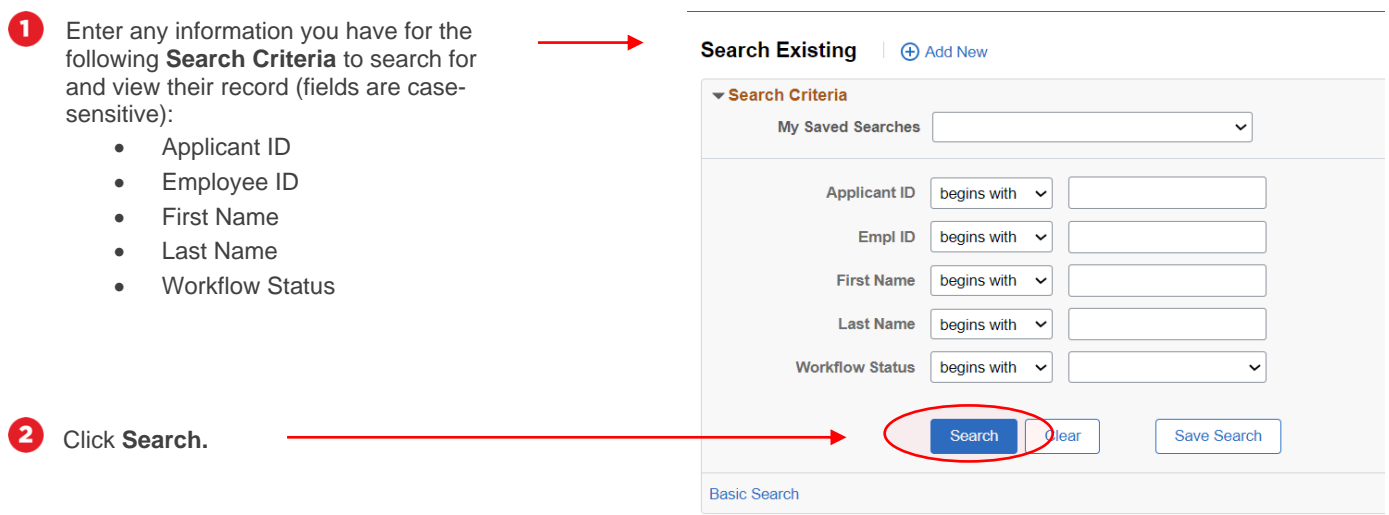

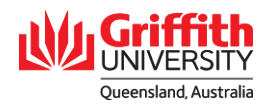

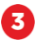

Your search results will appear at the bottom of the screen. Click on the arrow on the right-hand side of the applicable record to view.

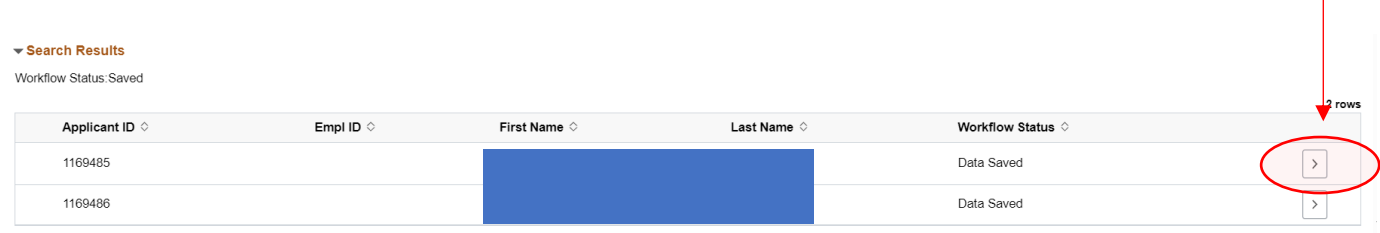

**C** The sessional appointment will appear.

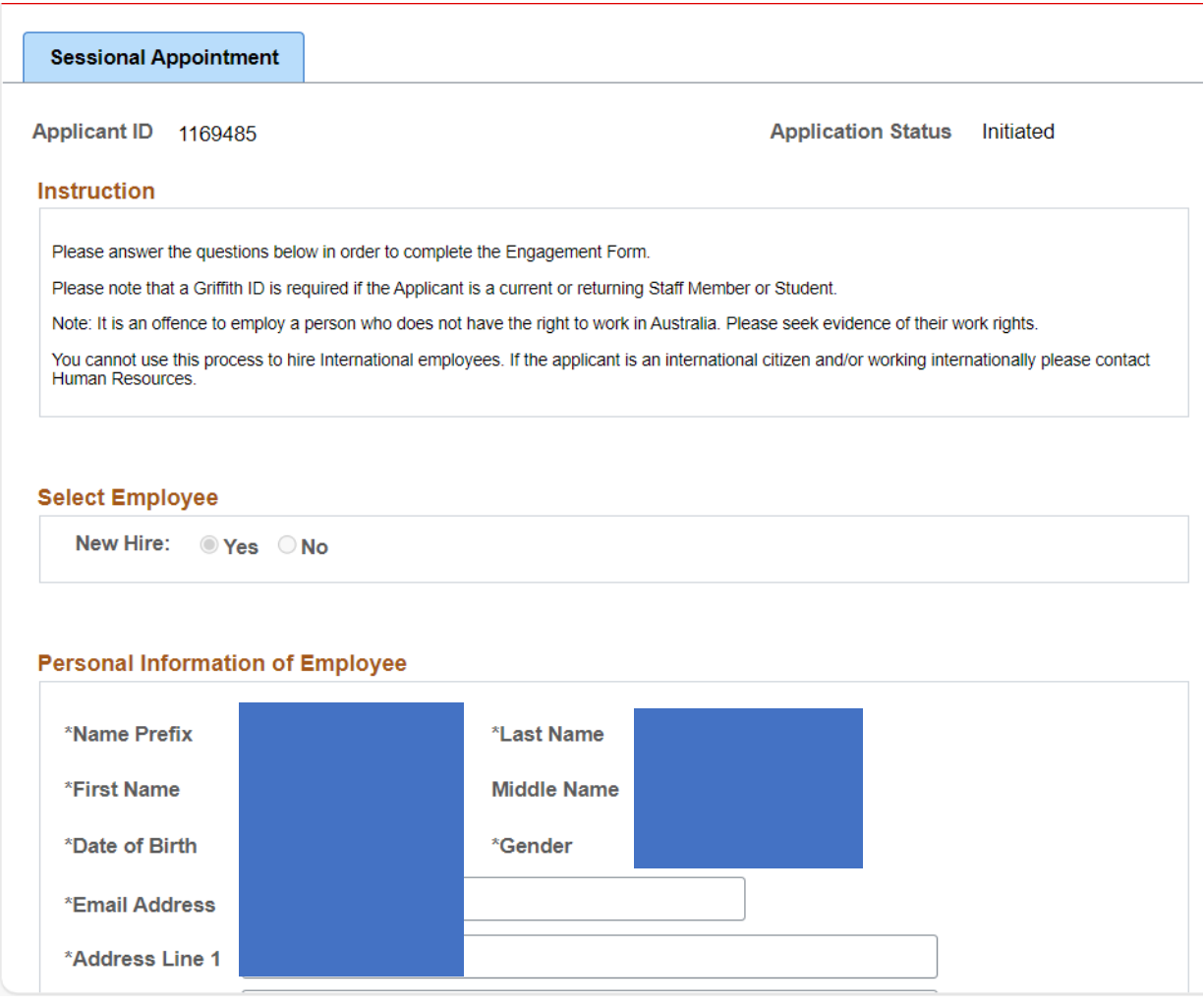

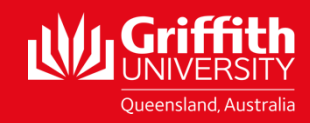